## ⑤Javaキャッシュクリア手順

・Javaキャッシュは以下の手順でクリアしてください。

- 1.使用するパソコンを起動し、「スタート」メニューをクリックします。
- 2.表示されるメニューより、「コントロールパネル」をクリックします。
- 3.コントロールパネルより「Java」のアイコンをクリックします。

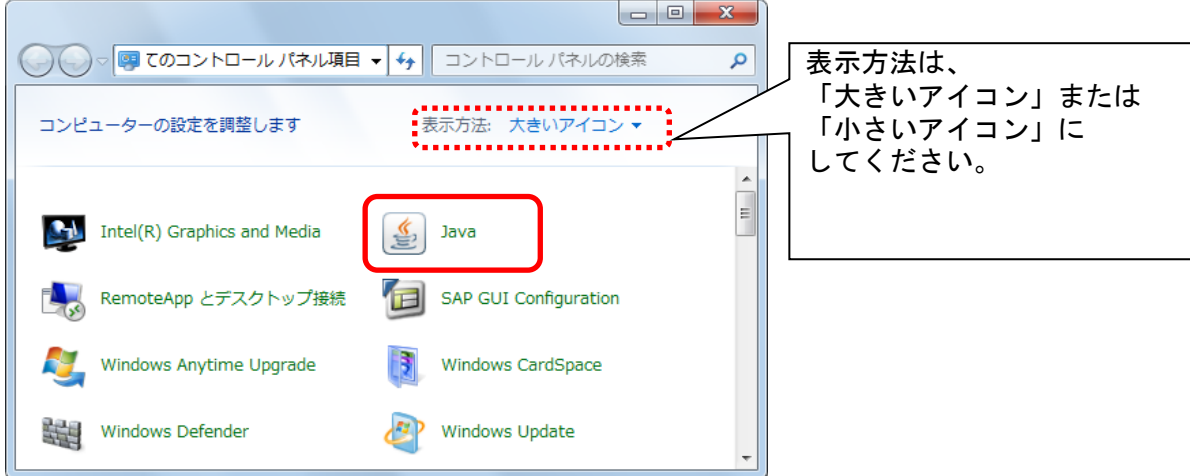

4.Java コントロールパネルにて以下の操作を行います。 (1)〔一般〕タブ①をクリックします。 (2)「インターネット一時ファイル」にある〔設定〕ボタン②をクリックします。 →4.1.一時ファイルの設定ダイアログ (1)へ (3)〔OK〕ボタン③をクリックします。

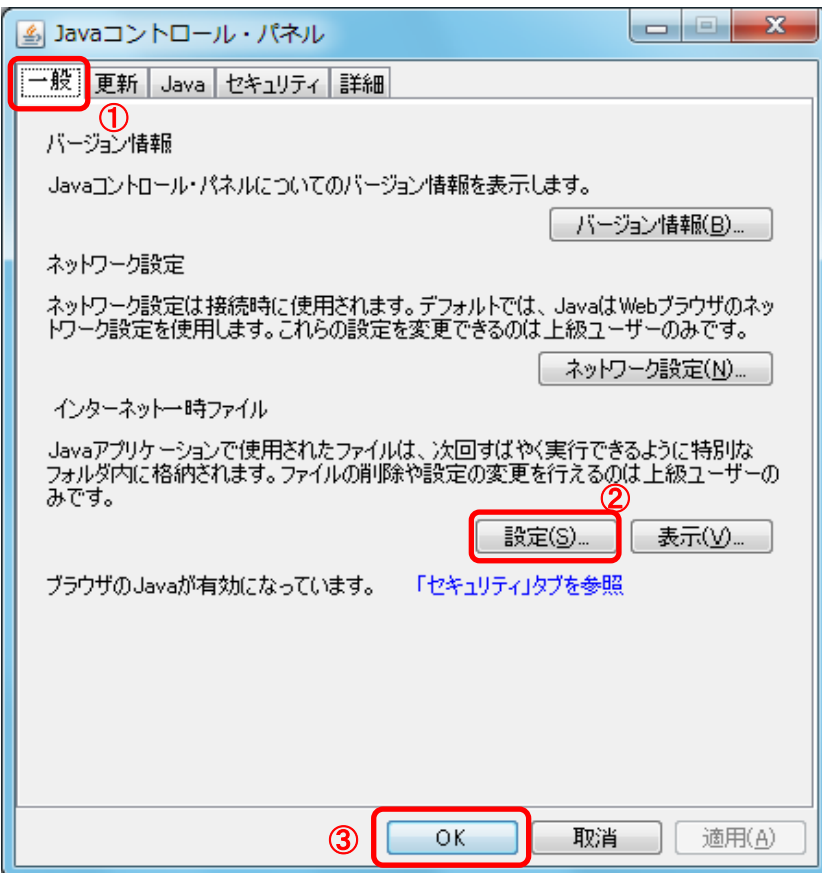

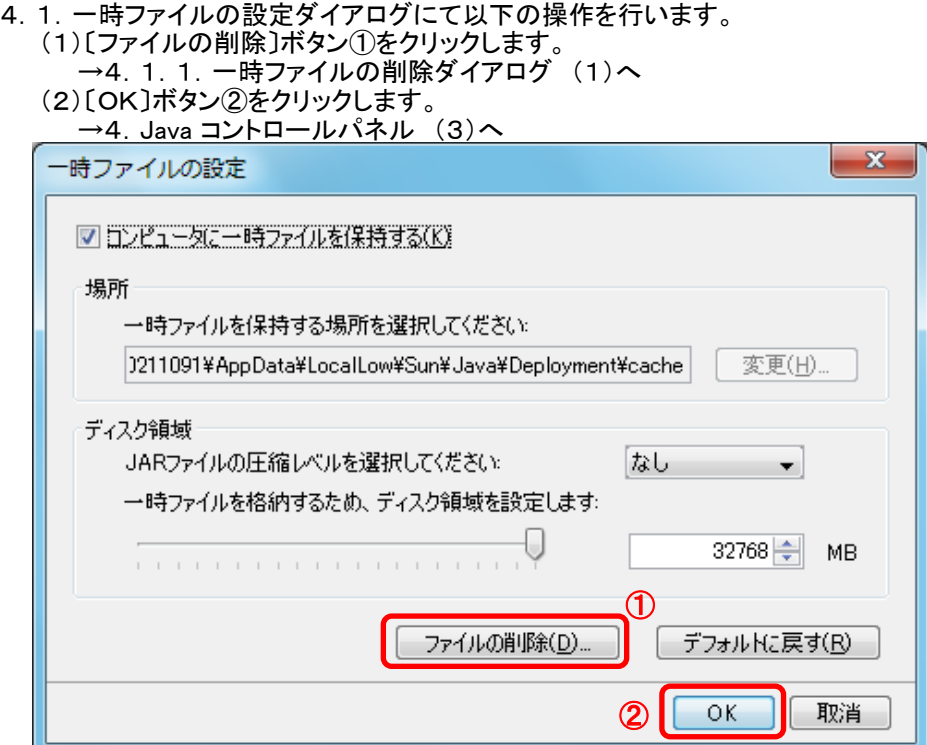

4.1.1.一時ファイルの削除ダイアログにて以下の操作を行います。 (1)「インストールされたアプリケーションおよびアプレット」チェックボックス①にチェックつけます。 (2)〔OK〕ボタン②をクリックします。

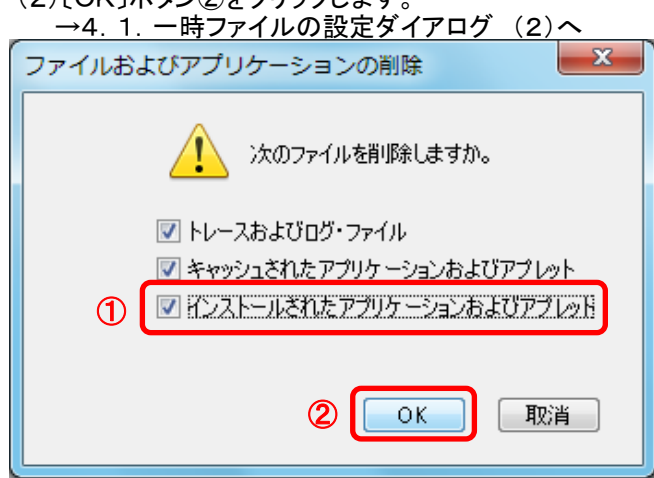

以上で設定は終了です。